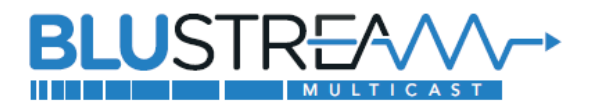

# Blustream製品マルチキャストシステム ネットワークスイッチセットアップガイド - Cisco CBS350シリーズ –

### **目次**

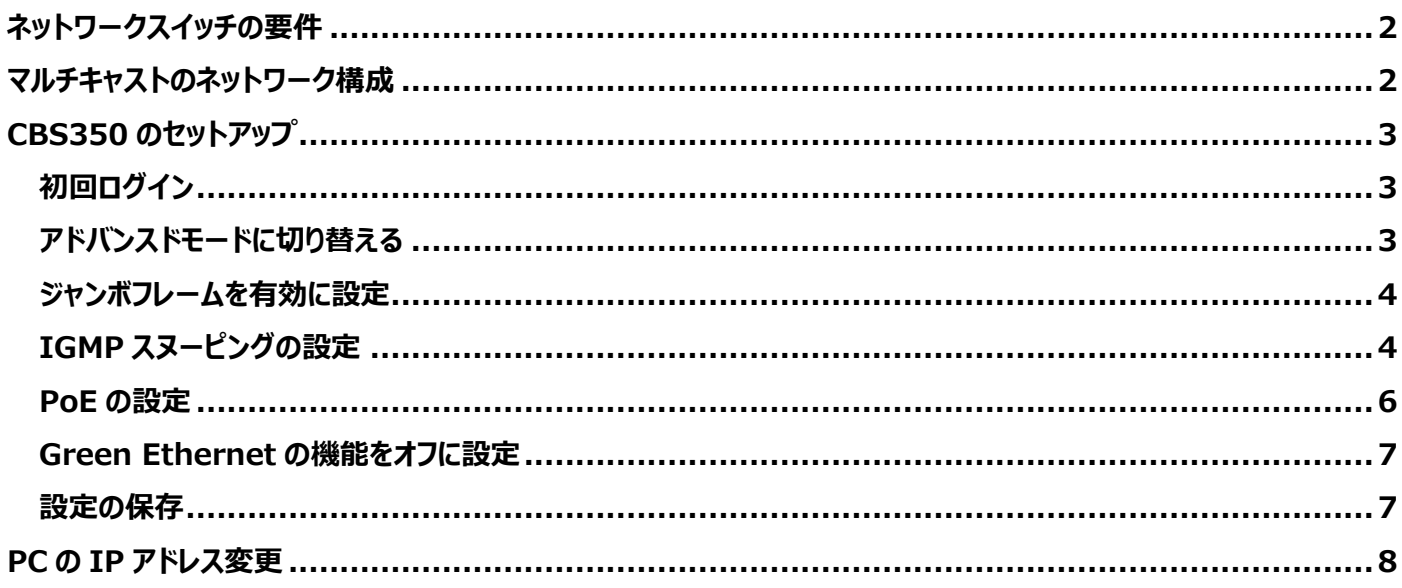

## **初めに**

1Gb Blustreamマルチキャストシステムを最大限に活用するには、1Gb マネージドネットワークスイッチが必 要です。 このガイドでは、1Gb Blustreamマルチキャスト製品をスムーズに動作させるために、ネットワークス イッチを接続および設定する手順を説明します。

各手順を確認しながら、設定を進めてください。 設定完了後、念のためスイッチを再起動し、ログインしてすべ ての設定を再確認することを推奨します。

対象とするBlustreamマルチキャストの機種は下記の通りです。

- IP200UHD-TX/RX
- IP250UHD-TX/RX
- IP50HD-TX/RX

#### **重要**

アドバンスドコントロールモジュールACM200のファームウェアには下記2種類があります。

① IP200UHD、IP250UHDシリーズ専用

② IP50HDシリーズ専用

ご利用いただく前に接続されるシリーズに合わせて専用ファームウェアをアップデートしてください。 IP200UHD-TX/RX 、 IP250UHD-TX/RX は 混 在 で の 運 用 は 可 能 で す が 、 IP50HD-TX/RXは他の製品と混在での運用には対応しておりません。

## <span id="page-1-0"></span>**ネットワークスイッチの要件**

- マネージドスイッチ
- ジャンボフレーム
- マルチキャスト機能
- IGMPスヌーピング
- QoS (Quality of Service) 機能
- PoE機能(送信機、受信機、ACM200にPoE電源供給行う場合のみ必要)

Blustreamマルチキャスト各デバイスの消費電力は下記の通りです。ポートごとに十分な電力を供給できるネ ットワークスイッチをご利用ください。

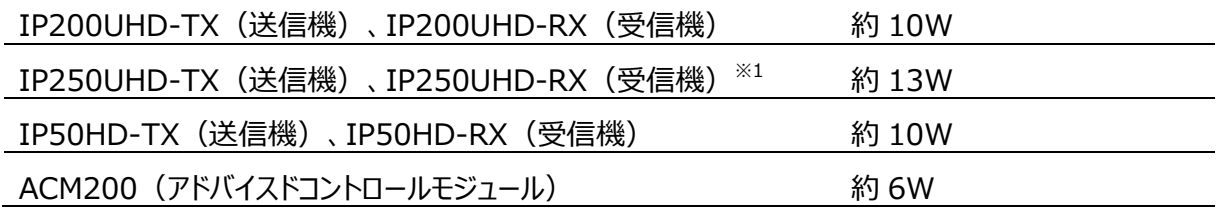

## <span id="page-1-1"></span>**マルチキャストのネットワーク構成**

Blustreamマルチキャストシステムの安定性を保つために、マルチキャスト専用のネットワークを構成することを 推奨します。既存のネットワークでBlustreamマルチキャストを制御するには、アドバンスドコントロールモジュー ル「型番: ACM200」の2つのRJ-45ポート経由で各ネットワークに接続し、両ネットワーク間の"ブリッジ"とし て機能果たすことができます。詳しい接続図はACM200の取扱説明書をご参照ください。

<span id="page-1-2"></span>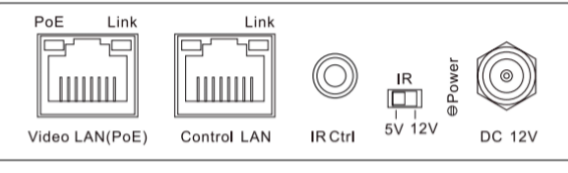

ACM200 2つのRJ-45ポート

## <span id="page-2-0"></span>**CBS350のセットアップ**

## <span id="page-2-1"></span>**初回ログイン**

PCをネットワークスイッチにLAN経由で接続し、ブラウザでウェブGUIにログインします。 Ciscoネットワークスイッチの初期IPアドレス、ログインID、パスワードは下記の通りです。※[2](#page-2-3) IPアドレス: 192.168.1.254 ログインID: cisco ログインパスワード: cisco

※ 記載されたログインユーザIDとパスワードは2022年3月付けのCBS350シリーズネットワークスイッチでの設定 既定値です。正確な情報はCiscoネットワークスイッチ取扱説明書をご参照ください。

PCをネットワークスイッチ間の通信を確立するには、ご利用のPCのIPアドレスを本機のLAN端子と同じIP セグメントに設定されている必要があります。設定方法は本書P8「PCのIPアドレス変更」を参照してくださ  $\mathcal{L}_{\lambda}$ 

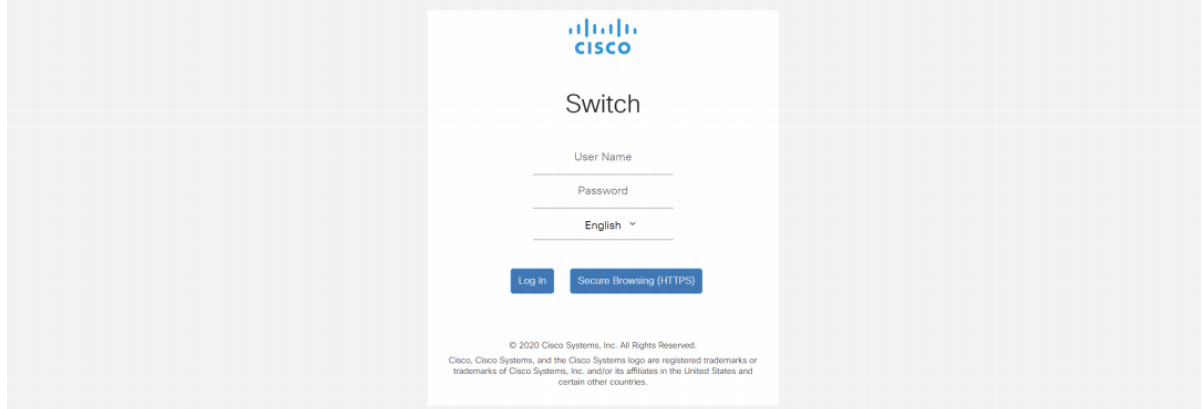

## <span id="page-2-2"></span>**アドバンスドモードに切り替える**

ウェブGUIにログインした後、アドバンスドモード(Advanced)表示モードに切り替えます。

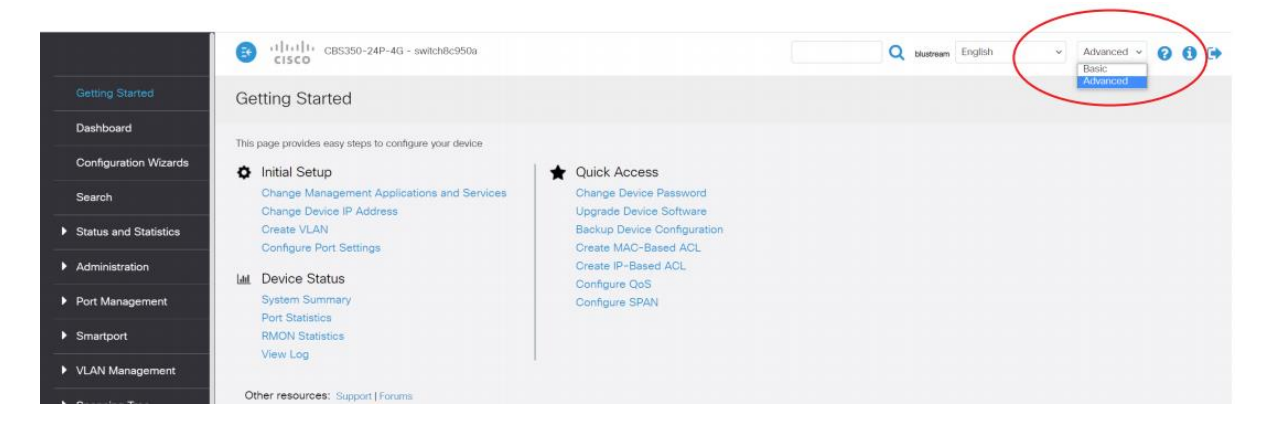

<span id="page-2-3"></span><sup>※</sup>2 IP アドレス、ログイン ID、パスワードは Cisco 公式ページのドキュメント(https://www.cisco.com/c/ja\_jp/td.html)を参照するか、ネットワークスイッチ管 理者にご確認ください。

## <span id="page-3-0"></span>**ジャンボフレームを有効に設定**

サイドメニュー'Port Management' - 'Port Settings'の順に選択し、'Jumbo Frames'の'Enable' 項目にチェックを入れます。

'Apply'をクリックし、設定を適用します。

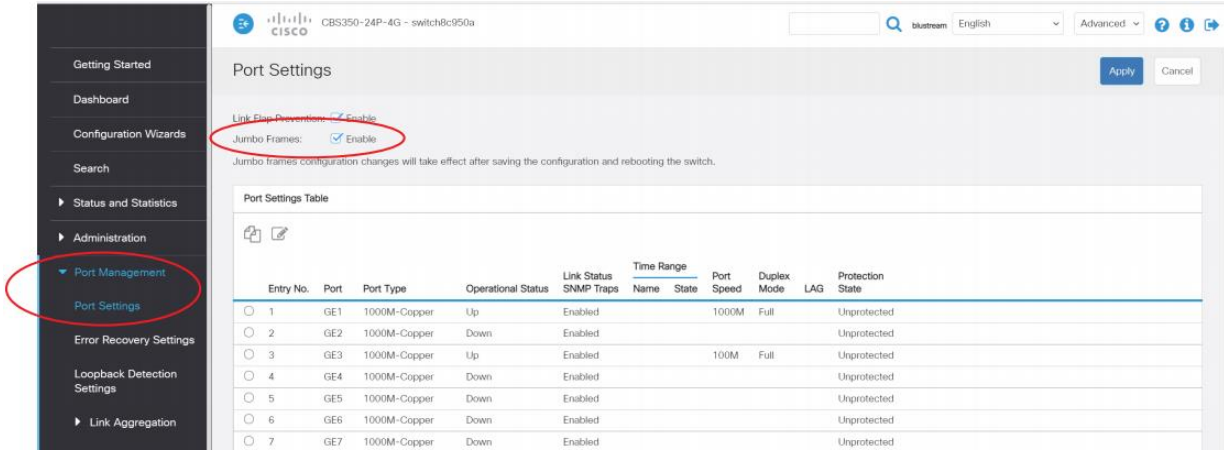

## <span id="page-3-1"></span>**IGMPスヌーピングの設定**

IGMPスヌーピングを有効に設定するため、下記の項目を有効に設定する必要があります。

- Bridge Multicast Filter Status
- IGMP Snooping Status
- IGMP Querier Status
- Immediate Leave
- IGMP Querier Election

### **Bridge Multicast Filter Statusの設定**

サイドメニュー'Multicast' - 'Properties'の順に選択し、' Bridge Multicast Filtering Status'' の'Enable'項目にチェックを入れます。

'Apply'をクリックし、設定を適用します。

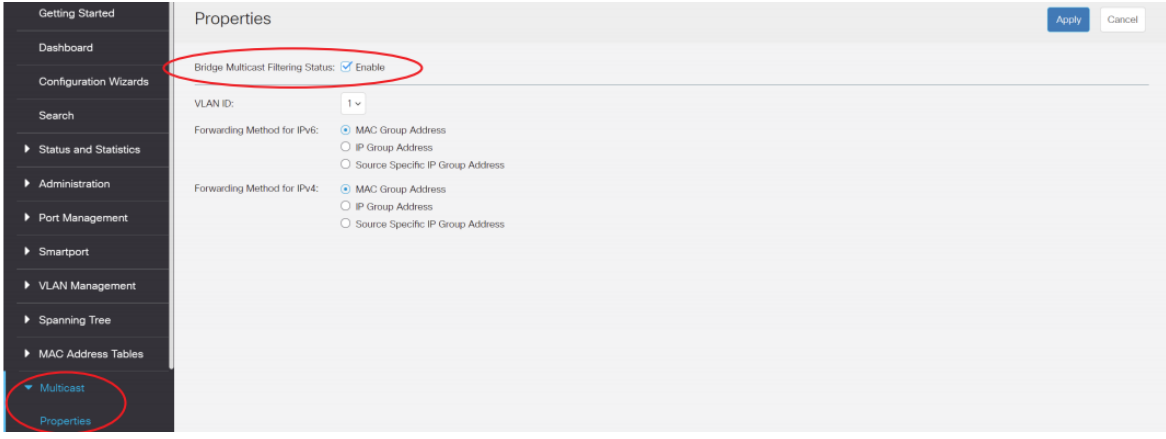

#### **IGMP Snooping Statusの設定**

サイドメニュー'Multicast' - 'IPv4 Multicast Configuration' – 'IGMP Snooping'の順に選択 し、' IGMP Snooping Status' 及び 'IGMP Querier Status' の'Enable'項目にチェックを入れ ます。

| <b>Getting Started</b>                      | Properties                                  |                                                                               |  |  |  | Apply | Cancel |  |
|---------------------------------------------|---------------------------------------------|-------------------------------------------------------------------------------|--|--|--|-------|--------|--|
| Dashboard                                   | Bridge Multicast Filtering Status: G Enable |                                                                               |  |  |  |       |        |  |
| <b>Configuration Wizards</b>                |                                             |                                                                               |  |  |  |       |        |  |
| Search                                      | VLAN ID:                                    | $1 -$                                                                         |  |  |  |       |        |  |
| $\blacktriangleright$ Status and Statistics | Forwarding Method for IPv6:                 | · MAC Group Address<br>O IP Group Address<br>Source Specific IP Group Address |  |  |  |       |        |  |
| Administration                              | Forwarding Method for IPv4:                 | Address MAC Group Address                                                     |  |  |  |       |        |  |
| Port Management                             |                                             | O IP Group Address<br>○ Source Specific IP Group Address                      |  |  |  |       |        |  |
| $\blacktriangleright$ Smartport             |                                             |                                                                               |  |  |  |       |        |  |
| ▶ VLAN Management                           |                                             |                                                                               |  |  |  |       |        |  |
| Spanning Tree                               |                                             |                                                                               |  |  |  |       |        |  |
| MAC Address Tables                          |                                             |                                                                               |  |  |  |       |        |  |
| • Multicast                                 |                                             |                                                                               |  |  |  |       |        |  |
| Properties                                  |                                             |                                                                               |  |  |  |       |        |  |

'Apply'をクリックし、設定を適用します。

### **IGMP Querier Status、Immediate Leave、IGMP Querier Electionの設定**

サイドメニュー'Multicast' - 'IPv4 Multicast Configuration' – 'IGMP Snooping'の順に選択 し、'IGMP Snooping Table'内の一行目のラジオボタンを選択し、 アイコンを選択します。

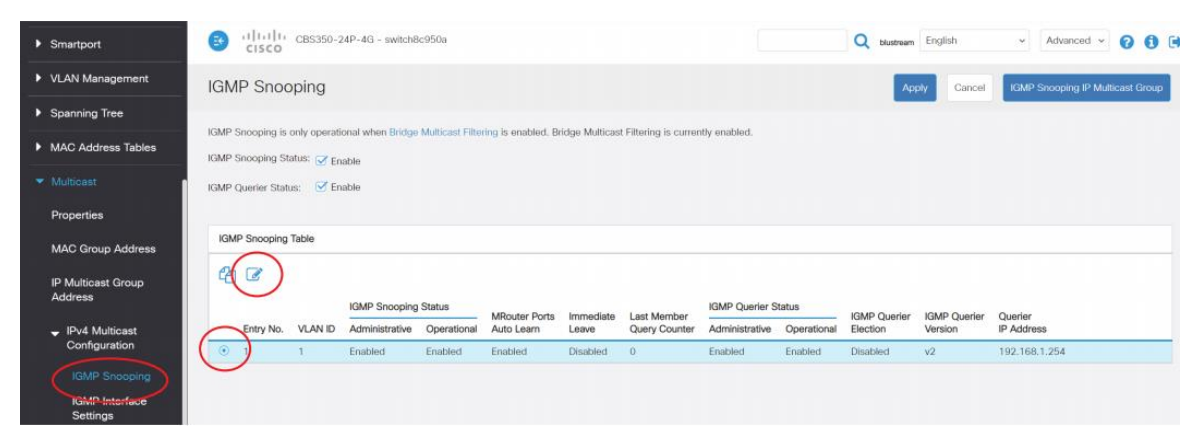

ポップアップ画面から'IGMP Querier Status'、'Immediate Leave'、及び'IGMP Querier Election' の'Enable'項目にチェックを入れます。

'IGMP Querier Version' を 'V2' に設定したままにしてください。

'Apply'をクリックし、設定を適用した後、'Close'をクリックし、ポップアップ画面を閉じます。

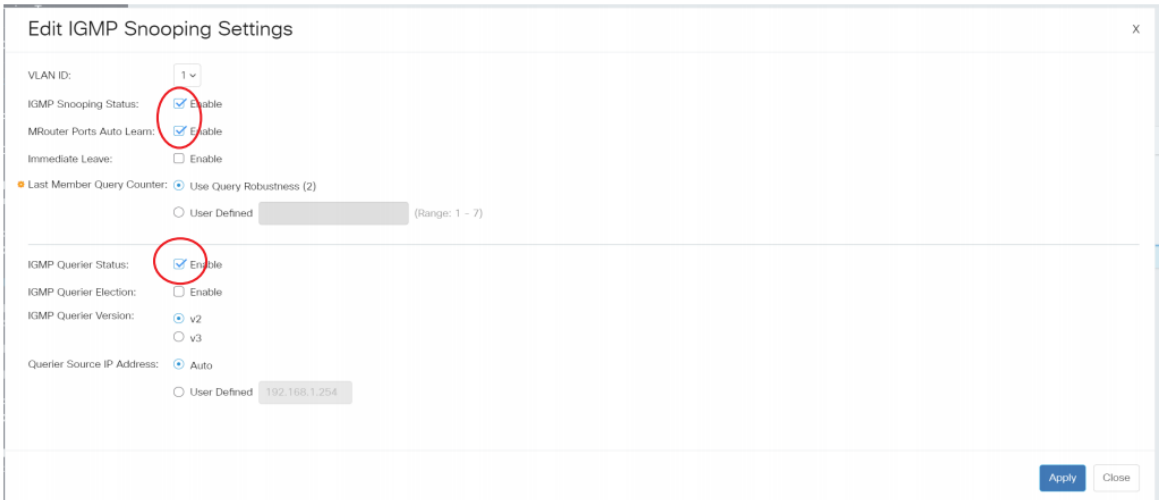

### <span id="page-5-0"></span>**PoEの設定**

初期設定では、各PoE対応ポートに対しPoEを有効にしていますが、PoEが無効に設定されている場合、 下記の手順を参照し、指定するポートのPoEを有効に設定することが可能です。

#### **PoEを有効に設定する手順**

- サイドメニュー'Port Management 'PoE' 'Setting'の順に選択します。
- 該当するPoEポートのラジオボタンを選択し、修正マーク を選択します。

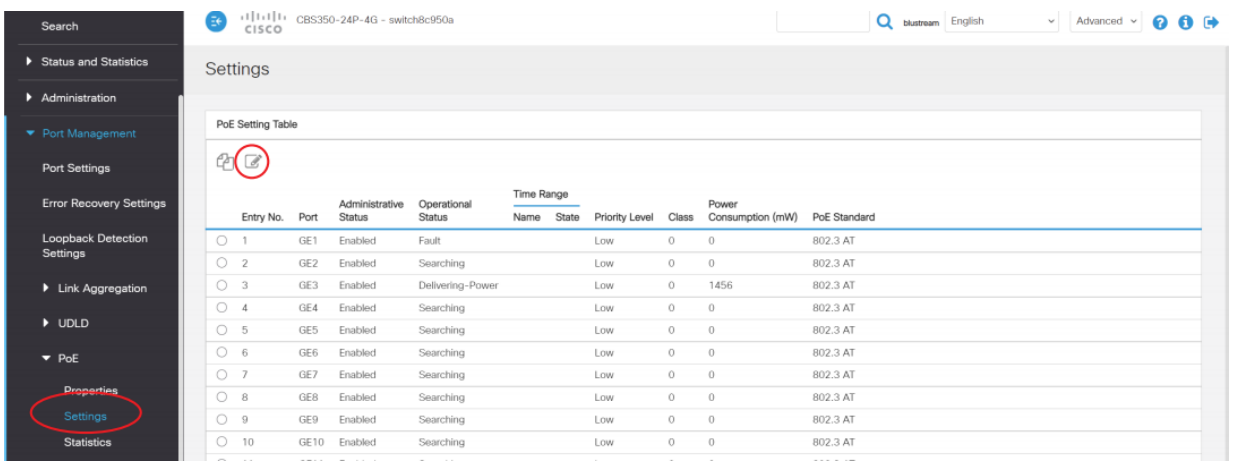

- 'Edit PoE Setting'設定画面で、'Administrative Status' の'Enable'項目にチェックを入れま す。
- 'Apply'をクリックし、設定を適用した後、'Close'をクリックし、ポップアップ画面を閉じます。

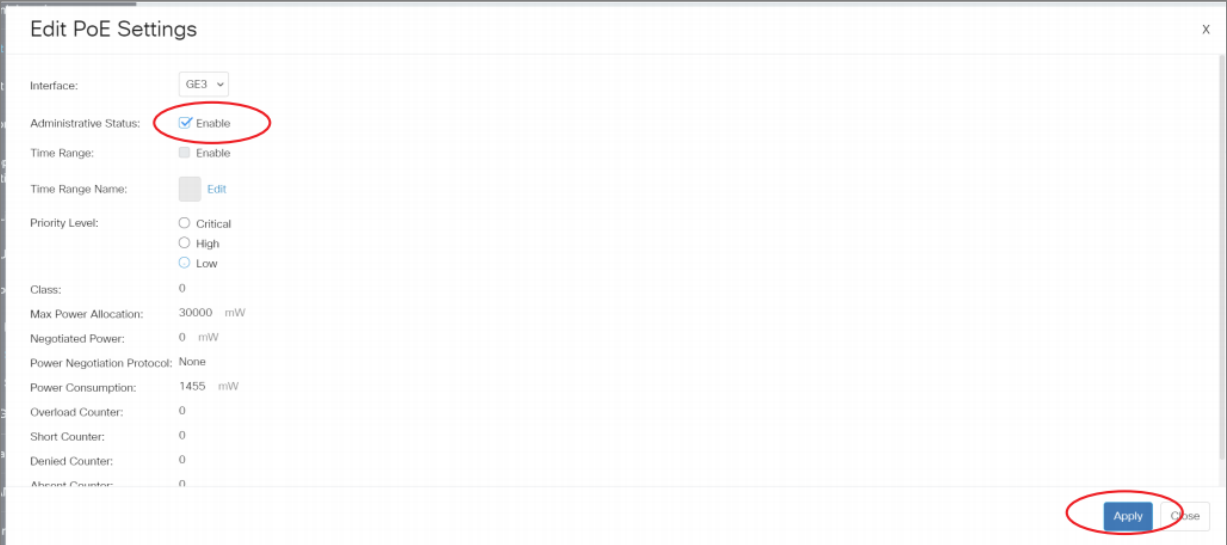

### <span id="page-6-0"></span>**Green Ethernetの機能をオフに設定**

初期設定では、各PoE対応ポートに対しGreen Ethernet (省電力イーサネット) 機能を有効にして いるので、'Green Ethernet'をオフに設定する必要があります。

### **'Green Ethernet'をオフに設定する手順**

- サイドメニュー'Port Management 'Green Ethernet' 'Properties'の順に選択します。
- 'Energy Detect Mode'、'Short Reach'、及び'802.3 Energy Efficient Ethernet (EEE) ' の'Enable'項目にチェックを外します。
- 'Apply'をクリックし、設定を適用します。

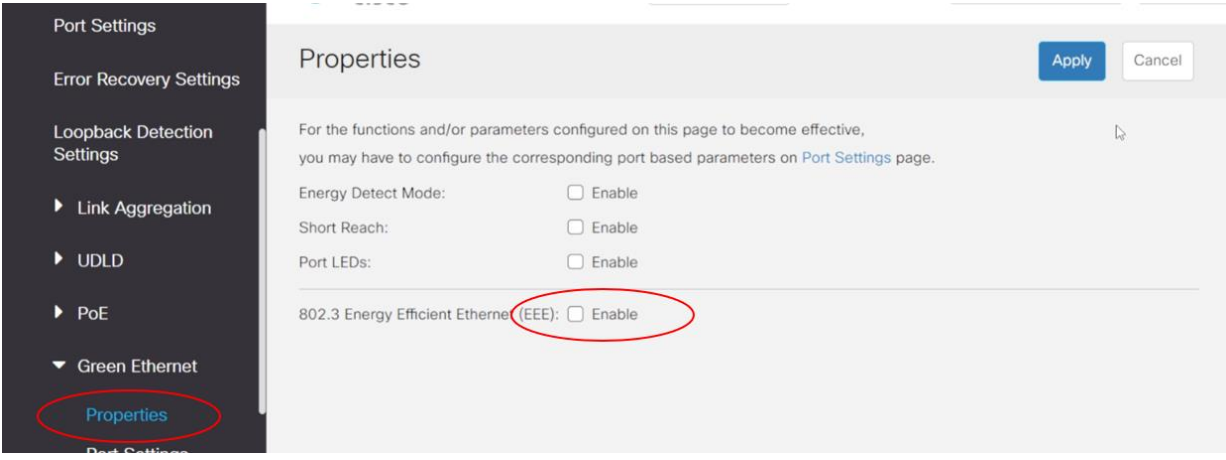

## <span id="page-6-1"></span>**設定の保存**

サイドメニュー'Administration - 'File management' – 'File Operation' の順に選択します。 'Operation Type'項目を'Duplicate'、

'Source File Name'項目を'Running Configuration'、

'Destination File Name'項目を'Startup Configuration' に設定し、'Apply'をクリックします。

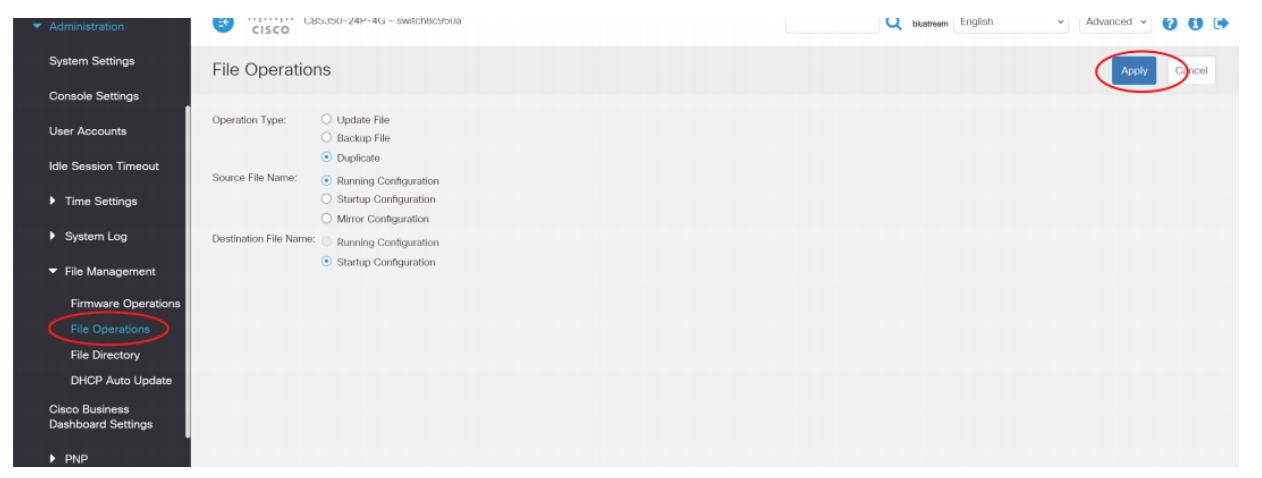

ネットワークスイッチに新しい設定を保存させるため、一度再起動する必要があります。

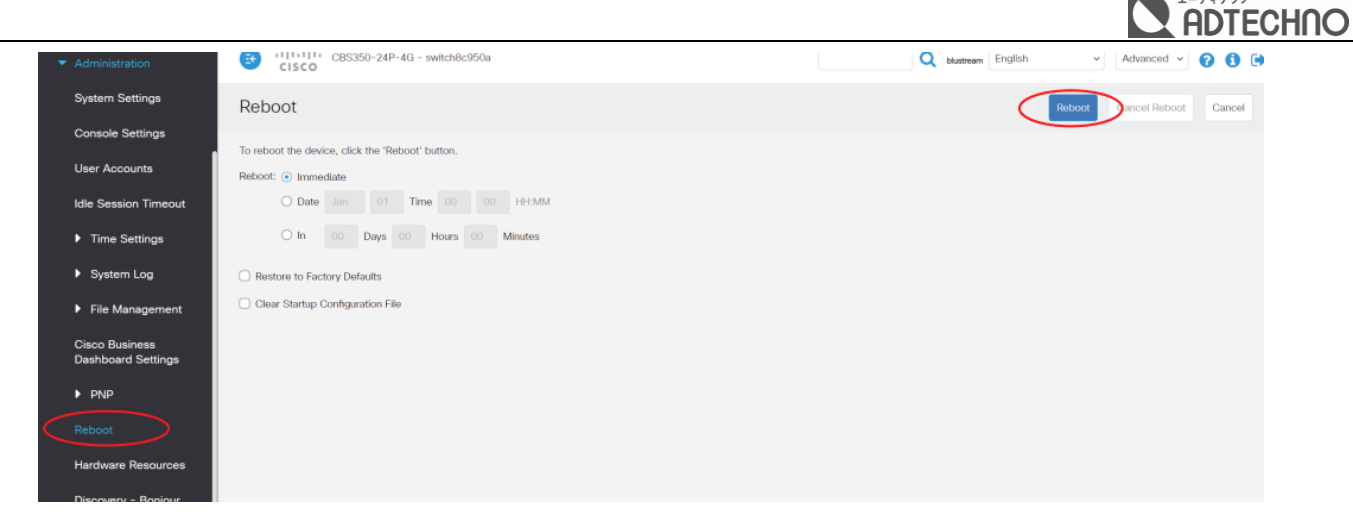

サイドメニュー'Administration - 'Reboot' の順に選択し、'Reboot'をクリックします。

# <span id="page-7-0"></span>**PCのIPアドレス変更**

Windows10 PCのIPアドレスの変更方法を説明します。

- 'コントロールパネル'を起動します。
- 'ネットワークとインターネット'を選択します。
- 'ネットワークの状態とタスクの表示'を選択します。

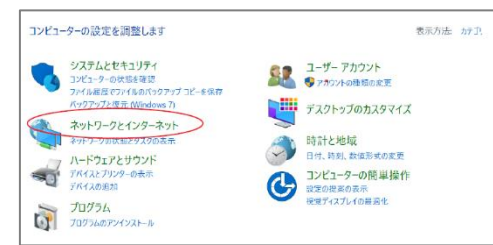

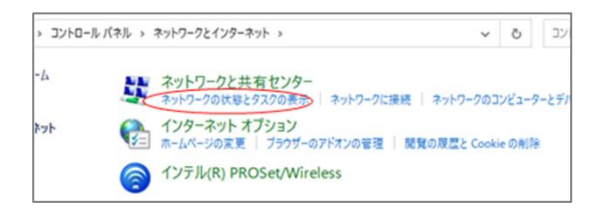

- 'アダプターの設定の変更'を選択します。
- 'イーサネット'を右クリックし、'プロパティ'を選択します。
- 'インターネットプロトコルバージョン4 (TCP/IPv4)'を選択し、'プロパティを選択します。
- '次のIPアドレスを使う'にチェックを入れ、IPアドレス、サブネットマスク、デフォルトゲートウェイを入力します。 'OK'→'OK'の順に選択すると、新しい設定が適用されます。

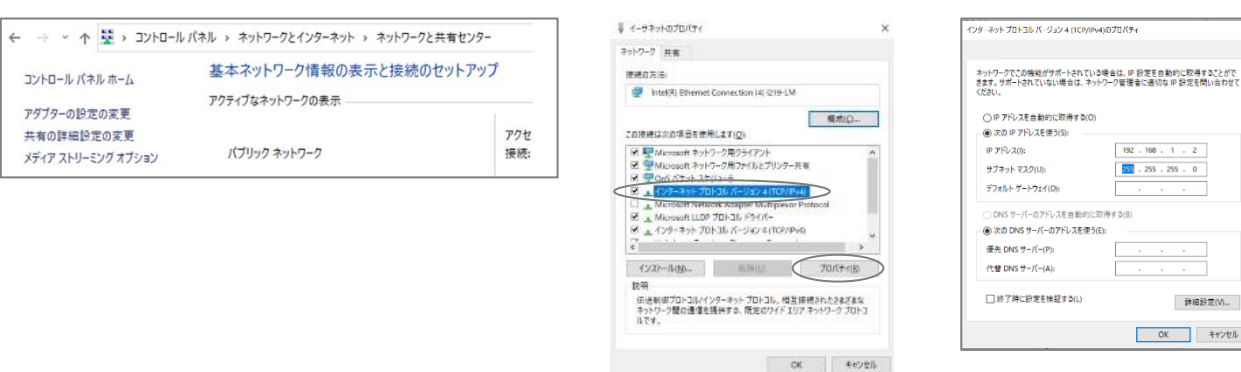

詳細設定(V)... OK キャンセル